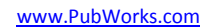

## **Background**

*PubWorks* SignWorks is a laptop based program designed for in-the-field use for the purposes of collecting and inspecting Signs, their attributes, and conditions.

The use of the SignWorks can be characterized in the steps below.

## **Using SignWorks to Complete an Inventory/Inspection**

#### **Setup**

- 1. Plug in your GPS and/or DMI.
- 2. Log into SignWorks using its desktop icon.
- 3. Drive to the location where you plan to collect/inspect assets. Stop your vehicle at the beginning of the road/street and *calibrate* your odometer or DMI.
- 4. Click the **Field Inspection** menu and then click **New Collection Session**.
- 5. From the **Choose Location and Feature Type** screen, select the road/street on which you plan to collect asset data. Or, use the **Location Look Up** button to help find the proper street/road.
- 6. Adjust the **Date** as needed.
- 7. Choose between **Inventory** or **Inspection** modes. Select **Show Existing,** if necessary.
- 8. Click **OK** to start the Inventory/Inspection session.

#### **Inventory/Inspection**

- 9. From the drive-the-road **Inventory** screen, your physical location will be automatically tracked if you have a connected DMI. If you don't have a DMI, advance your position on the screen manually. In either case, your GPS coordinates will be displayed.
- 10. As you come across an asset of interest, stop the vehicle; click the **Add** button (on the left or right depending on the asset's real-world placement). Record the asset feature information in the custom fields located in the **Features Details** form and click **OK**.

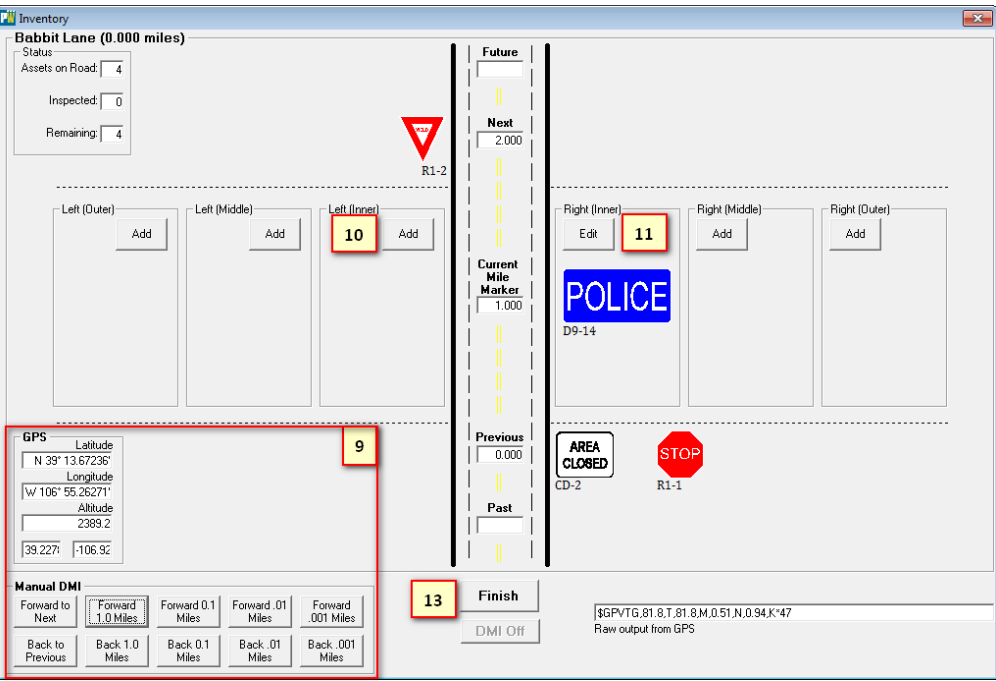

- 11. The collected asset will appear on the **Inventory** screen.
- 12. Repeat steps 10 and 11 until all assets of interest are collected.
- 13. Click the **Finish** button on the **Inventory** screen to complete the collection session.
- 14. If you plan to collect assets on another road/street, go back to step 4 and repeat.

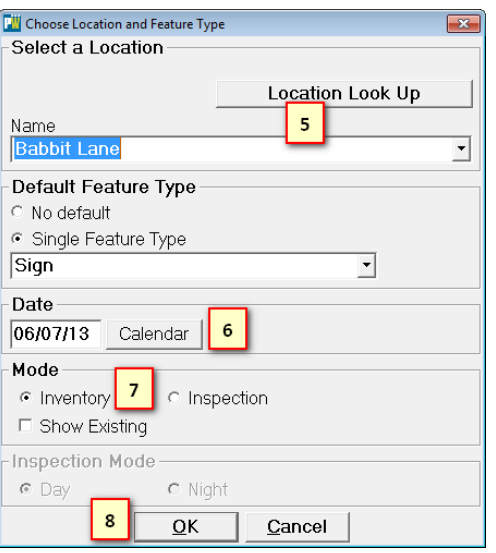

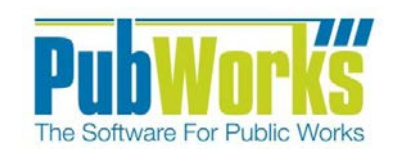

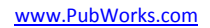

### **Non-Inventory/Inspection Sign Record Management.**

1. Log into SignWorks using its desktop icon.

**Software For Public Works** 

- 2. Click **Data** menu and then mouse over Location Features and select **Sign.**
- 3. You will be presented with the **Location Features Sign Menu**.
- 4. Using the PubWorks Task Bar, select the desired Sign. (Or, skip this step and proceed to step 5.)
- 5. (Optional)Click the **List View** tab and then double click on the desired Sign Record from the list.
- 6. Edit the Selected Sign attributes as needed in the **General Information** tab.
- 7. Click Save.
- 8. Repeat Steps 4-7 until all desired signs have been edited.

# **Generating a Location Feature Listing Report within PubWorks**

- 1. Log into SignWorks using its desktop icon.
- 2. Click **Data** menu and then mouse over **Location Features** and select **Sign**.
- 3. You will be presented with the **Location Features Sign Menu**.
- 4. Click on the **Reports** Button and select **Location Feature Listing Reports**.
- 5. You will be presented with the **Listing Reports** Menu.
- 6. Within the Listing Reports Menu select the desired report.
- 7. Choose one of the four detail options.
- 8. (Optional) Choose the desired filtering options from any of the six dropdown menus.
- 9. Press **OK** to print the desired report.

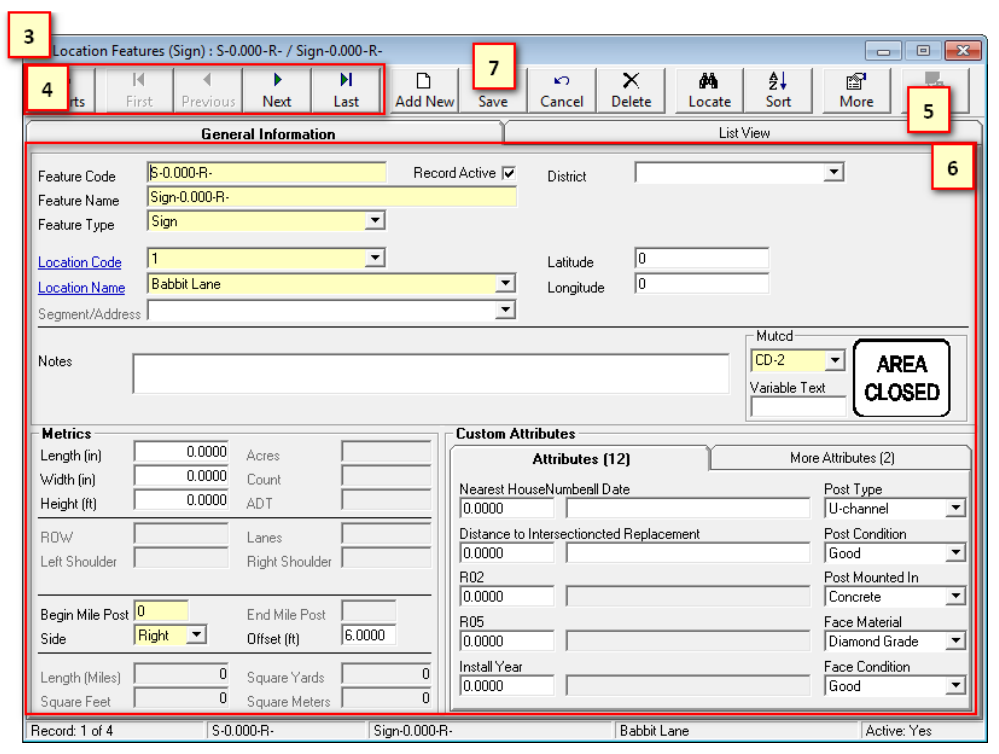

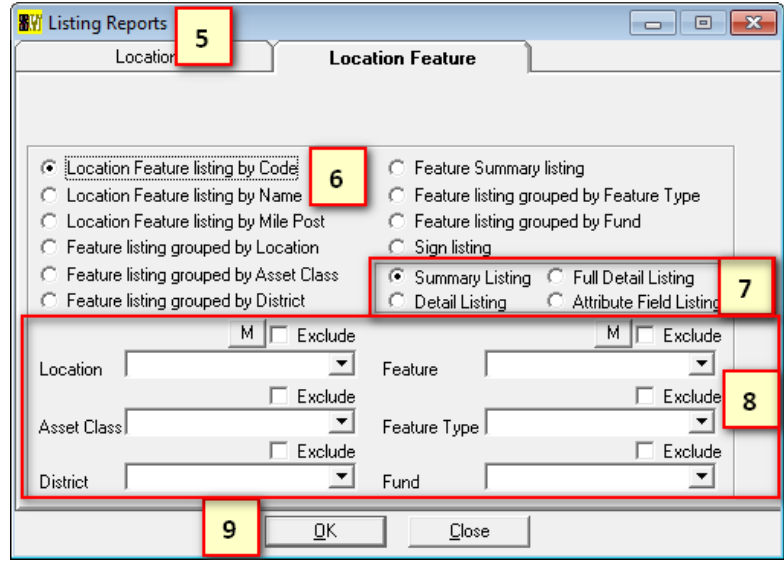

### **Questions? Comments?**

Please contact us directly: support@PubWorks.com 888-920-0380 x2